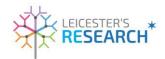

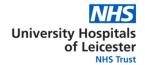

#### Appendix 1

# Working Instructions for Adding UHL as a Site - Setting Up a New Study in EDGE

This working instruction is designed to be used by Administrator Users of EDGE where a study has not previously been added at Expression of Interest / Bids and Grants stage. Please see Working Instruction for EOI/Bids & Grants for detailed instructions in these cases. If you do not have Administrator access, please contact the R&I Office.

When a new study is received, EDGE must be searched thoroughly to ensure that the study is not already on the system. To do this, you need to perform a **GLOBAL** search with key words from the Project Title or use the reference numbers for the study. (IRAS/REC/Portfolio ID) Make sure you try more than one search before giving up. Sometimes it's also useful to search with the name of the PI. If you are unable to find the study using the FULL TITLE, try keywords from the title or the SHORT TITLE.

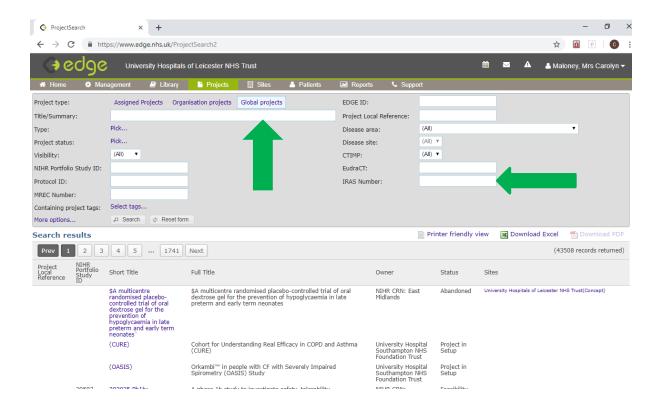

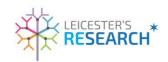

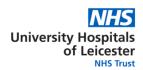

# Where a study cannot be found on EDGE

1. When the study cannot be found on EDGE, you need to create a new record. This can be done by clicking Management>Project>New Project.

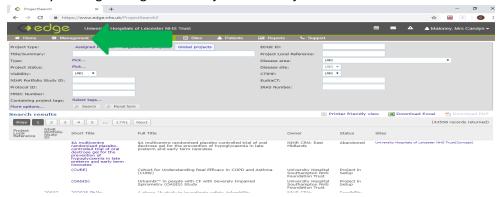

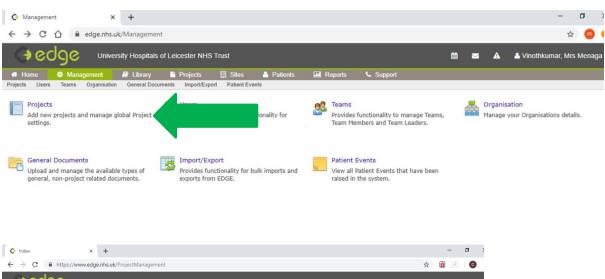

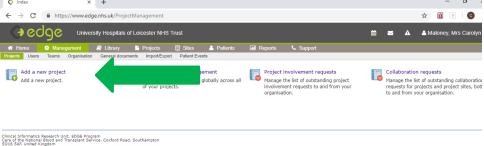

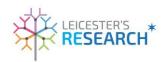

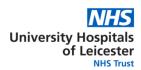

2. A set of fields will be presented to you which must be completed as far as is possible. This information should be available within the study information you have been provided

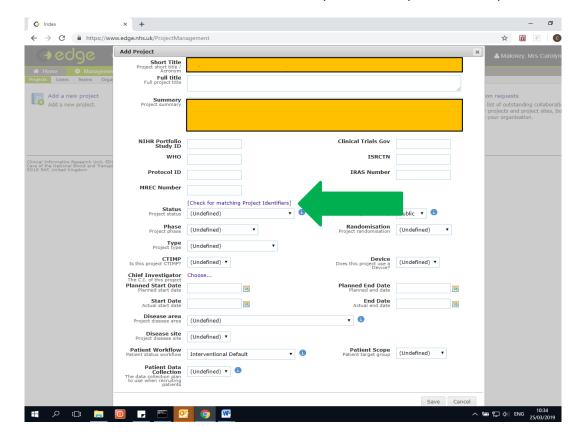

- 3. The highlighted fields are mandated. Please complete as much as possible on all tabs. If there are any fields that you are unsure about, please ask for help from you main contact in Corporate R&I.
- 4. Before pressing save, please check for duplicate studies. If a duplicate study has been found, please utilise this record. Do NOT generate a new study. If there are more than one duplicate of the same study, please contact UHL Data Team on <a href="mailto:RIData@uhl-tr.nhs.uk">RIData@uhl-tr.nhs.uk</a>

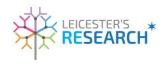

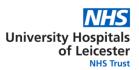

5. When you've completed the Green level front page, you need to add your site as a site i.e. Glenfield Hospital / Leicester Royal Infirmary or Leicester General Hospital. If you know the name of the Principal Investigator, and the specialty where they work, and the location of that specialty, please add the information in the RED level.

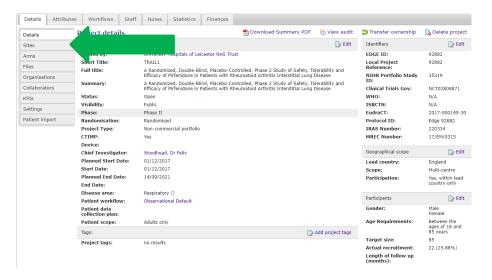

6. RED LEVEL: If you do not know the name of the Principal Investigator, add the relevant hospital as the site e.g. Glenfield, LRI / LGH, and leave the PI blank. The Support Officers will check the site and the PI when they start working the study up.

#### Study status on RED LEVEL.

The status must be set at 'Feasibility' while a study is going through the feasibility process. Once feasibility is complete the study status must be changed to 'Project Site in Set Up'.

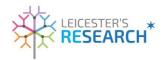

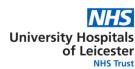

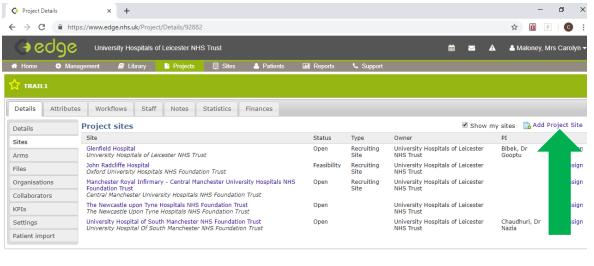

Clinical Informatics Research Unit, EDGE Program Care of the National Blood and Transplant Service, Coxford Road, Southampton SO16 5AF, United Kingdom

> 7. Once you have added the relevant UHL site, you must also add the following to the <a href="GREEN">GREEN</a> Level:

Teams:

**UHL R&I TEAM** 

**Speciality Team** 

When adding the Team please ensure that you tick Manage in the box

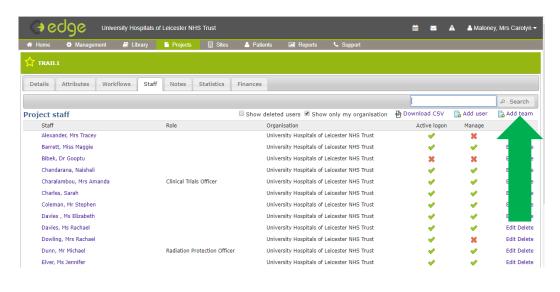

Study Support Teams must be added as follows:

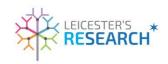

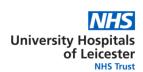

Pharmacy: Where the study is a CTIMP

**Medical Physics**: Where the study is of a device - and / or if a device / piece of equipment is to be used as part of a study

**Imaging**: Where imaging is required as part of study (in IRAS filter page) – and/or where it's part of the study

**Laboratories**: Where samples are to be taken as part of the study (in IRAS filter page) – and / or where part of the study and UHL Pathology is involved

Nuclear Meds: Where Radiation Protection is ticked in IRAS

**Radiation Protection:** Where Radiation Protection is ticked in IRAS All other Support Departments & Teams to be added by Study Support Officers

## **Attributes (Entities):**

**Contracts** 

Data Flows / GDPR

**Finance Approval** 

Mandatory Category 1, 2, 3 & 4 (please complete Primary Clinical Management Area if known in Mandatory 1)

**Software / Hardware requirements** 

Other attributes will be added as relevant when required. Attributes will be added by the Study support teams. Please see listings detailing completion responsibilities

#### **Workflows**

**Archiving Arrangements** 

**CMG Approval** 

**Confirm Process Stage 3** 

Contracts Process (W.E.F 01/04/19)

Final Contracts Pre-Sign Checks (HRA Studies Only)

**R&I Finance Approval** 

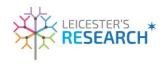

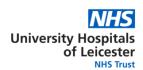

## **Study Staff Added**

Other attributes will be added as relevant when required. Attributes will be added by the Study support teams. Please see listings detailing completion responsibilities

You add the relevant UHL site based on where the Primary Clinical Management Area resides within the trust, or the main base site of the P.I.

8. Once point 7 completed, you must add the following to the **RED** Level:

In Files you need to add the file structure template

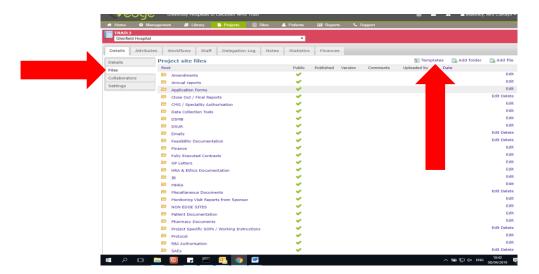

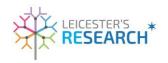

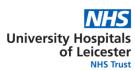

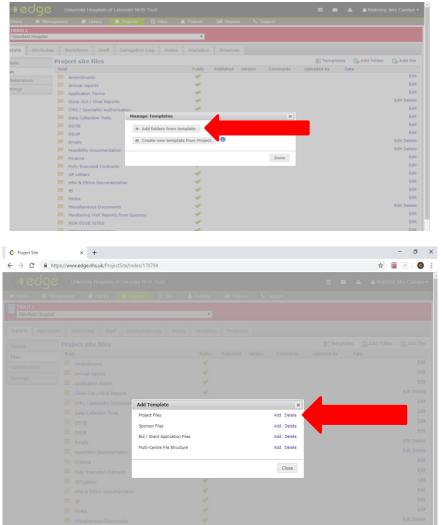

Upload any documentation you have received from your shared drives into the relevant EDGE Folder.

## Where a project exists on EDGE

Where a project has already been added to EDGE, you need to request involvement for that study. Follow the screen shots below to show how to do this.

NB. You cannot add anything to the study until we have access to the record.

1. Click on the study link. That will take you through to the main project page in the GREEN level.

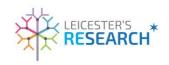

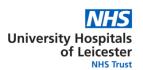

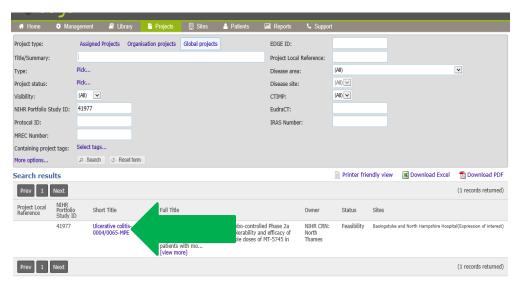

2. Click on Organisations and then click 'request involvement'. When asked if a CDA is in place, please click 'confirm'. A box asking about partner involvement will come up – please tick both boxes and click 'confirm'.

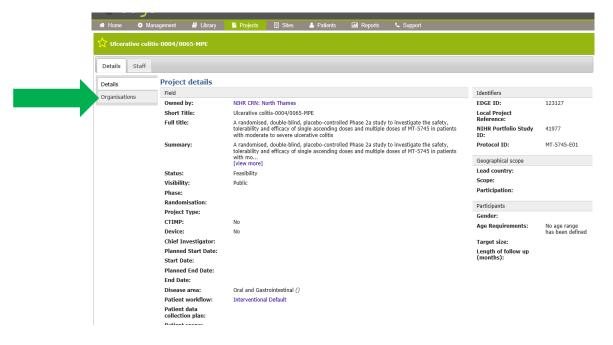

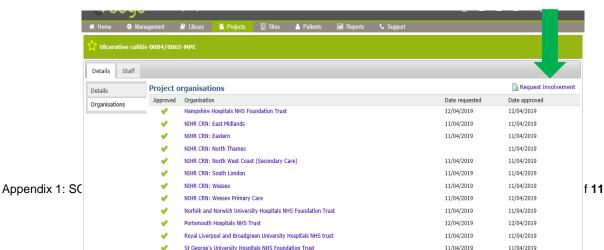

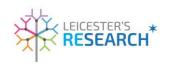

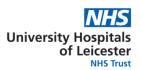

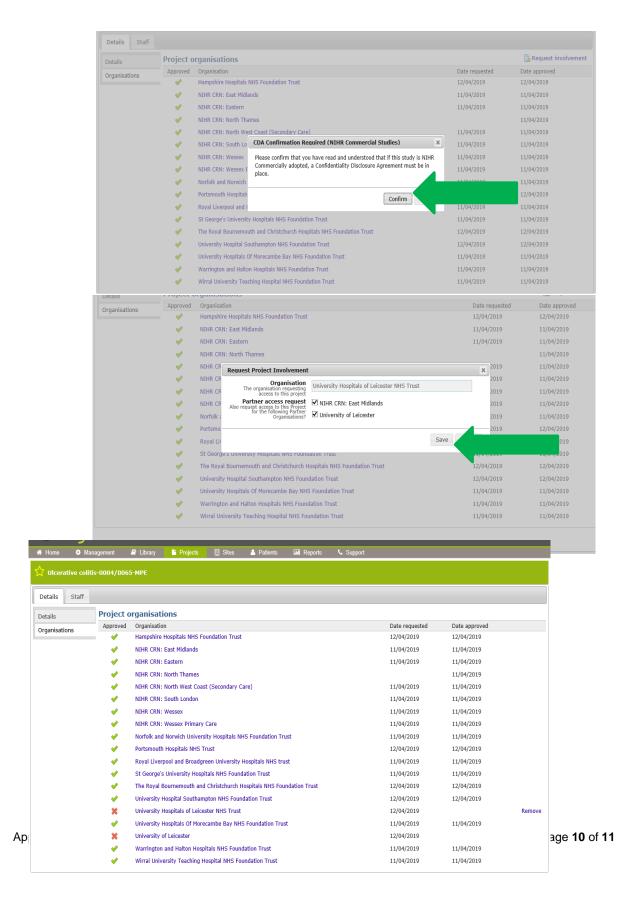

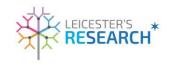

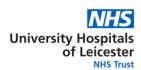

Make a note to check whether or not UHL has been added as a site. If it's been longer than 72 hours (3 days) email the EDGE administrators that own the record. To do this you need to go back into the study and click through to Organisations. If there is a green tick next to our name then you know we have access to the study.

To chase involvement you need to contact the owner of the record. This can found on the Green Level front page. Click into the hyperlink of the owner organisation and the EDGE Administrator for the owner will be displayed. Send them and email.

Once UHL request has been acknowledge, repeat as above from point 5 onwards

## Where a project exists on EDGE and UHL has been added as a site

Follow the above instruction from Point 5 onwards.